# Western PageUp

# **NTT Faculty Recruitment Request Quick Reference Guide**

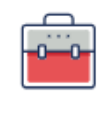

Jobs

## **Before you begin, turn off Pop-up Blockers for PageUp.**

Find instructions here: [How to Disable Pop-up Blockers for PageUp](https://wp.wwu.edu/dataresources/2017/04/19/pop-up-blocker-exception-instructions/)

#### **Logging into Western PageUp**

- Go to [https://western.pageuppeople.com](https://western.pageuppeople.com/) or find the [Western PageUp](https://western.pageuppeople.com/)  Admin link on MyWestern under the Employee Tab in the Technology Tools section
- 2. Log in using your universal email used for Office 365 (If you are already logged in to Office 365 you will be directed directly to the Western PageUp homepage)
	- a. Sign In: [userID@wwu.edu](mailto:userID@wwu.edu) (ex: [doej@wwu.edu\)](mailto:doej@wwu.edu)
	- b. Password: Your universal password

#### **To Create an NTT Recruitment (Non-Pool)**

- 1. Click 'New Faculty/Student Job' button in the Jobs box
- 2. Select the job template:
	- a. "1. Team Link": Use the drop down arrow to select the department or college
	- b. "2. Position": Enter the Position Number if applicable, the position title will auto update in the form
	- c. "3. Template": Select the Faculty template
	- d. Click 'Next' to start the Recruitment Request
- 3. Complete the Recruitment Request form including all relevant information and all required fields
	- a. Recruitment Request
		- i. Fill out all applicable fields
	- b. Position Information
		- i. Fill out all applicable fields
		- ii. To Clear the Position Number, be sure to also clear any position number under the "Recruitment Plan" section
	- c. Position Purpose/Functions/Requirements

*You do not need to complete the following fields:*

- *i. Job Summary/Basic Function*
- *ii. Job Duties*
- *iii. Required Qualifications*
- *iv. Preferred Qualifications*
- *v. Special Requirements/Condition of Employment*
- *vi. Special Instructions to Applicants*

#### *You will be asked to fill out this information in the advertisement text.*

- d. Security Assessment
	- i. All Yes/No questions are required
- e. Recruitment Plan
	- i. Select the Recruitment Process based on the position type
		- 1. NTT Faculty Pool Auto:
			- a. Always open pool for NTT Faculty
			- b. Invitations to references for confidential letters of recommendation are sent when the applicant submits their application
		- 2. NTT Faculty Pool Manual:
			- a. Always open pool for NTT Faculty
			- b. Invitations to references for confidential letters of recommendation must be manually sent individually or by using the "Bulk move" action by the department
		- 3. NTT Non-Pool Recruitment Auto:
			- a. One time NTT Faculty Search
			- b. Invitations to references for confidential letters of recommendation are sent when the applicant submits their application
		- 4. NTT Non-Pool Recruitment Manual:
			- a. One time NTT Faculty Search
			- b. Invitations to references for confidential letters of recommendation must be manually sent individually or by using the "Bulk move" action by the department
	- ii. Use the "Positions:" section to indicate the total number of positions being hired through the one search
		- 1. New: enter the number of additional faculty positions
		- 2. Replacement: enter the number of current faculty positions
- iii. Complete the Job Posting Advertisement Summary and Advertisement Text Table
- iv. Advertising Summary is the headline paragraph that shows on the Western Jobs site
- v. To create the Advertisement Text Table click "Faculty Advertisement Table" in the Advertisement Text section, then update the following in the table:

*Note: Clicking this link will delete anything already in the advertisement text box*

- 1. Position Title
- 2. About the Department
- 3. About the Position
- 4. Required Qualifications
- 5. Preferred Qualifications
- 6. Add to Application Instructions if necessary for Position
- 7. Required Supplemental Materials
- f. Human Resources Reference Only
	- i. All fields are Read Only
- g. Users and Approvers
	- i. Team
	- ii. User Fields
	- iii. Approval Process
- 4. Add [Evaluation Matrix](http://www.wwu.edu/eoo/docs/EORatingTool.doc) to Documents Tab
	- a. Go to the Documents Tab at the top of the Recruitment Request
	- b. In the drop down list select Document from File
	- c. Click 'Upload File' to select the Evaluation Matrix to be used for the Recruitment
	- d. Select the 'Evaluation Matrix' Document category
	- e. Click 'Save and close' to add the file to the Recruitment Request
- 5. Return to the 'Position Info' tab and route Recruitment Request for approval using
	- the 'TT Faculty' approval routing
		- a. 'Submit' sends the Recruitment Request for approval
		- b. 'Submit & exit' sends the Recruitment Request for approval and the user returns to the Recruitment Request menu
		- c. 'Save a draft' saves the Recruitment Request (does not route for approvals)

### **To Create an NTT Pool**

- 1. Click 'New Faculty/Student Job' button in the Jobs box
- 2. Select the job template:
	- a. "1. Team Link": Use the drop down arrow to select the department or college
	- b. "2. Position": Enter the Position Number if applicable, the position title will auto update in the form
	- c. "3. Template": Select the Faculty template
	- d. Click 'Next' to start the Recruitment Request
- 3. Complete the Recruitment Request form including all relevant information and all required fields
	- a. Recruitment Request
		- i. Fill out all applicable fields
	- b. Position Information
		- i. Fill out all applicable fields
	- c. Position Purpose/Functions/Requirements

*You do not need to complete the following fields:*

- *i. Job Summary/Basic Function*
- *ii. Job Duties*
- *iii. Required Qualifications*
- *iv. Preferred Qualifications*
- *v. Special Requirements/Condition of Employment*
- *vi. Special Instructions to Applicants*

*You will be asked to fill out this information in the advertisement text.*

- d. Security Assessment
	- i. All Yes/No questions are required
- e. Recruitment Plan
	- i. Select the Recruitment Process based on the position type
	- ii. Complete the Job Posting Advertisement Summary and Advertisement Text Table
	- iii. Advertising Summary is the headline paragraph that shows on the Western Jobs site
	- iv. To complete the Advertisement Text Table enter the following:
		- 1. Position Title
		- 2. About the Department
- 3. About the Position
- 4. Required Qualifications
- 5. Preferred Qualifications
- 6. Add to Application Instructions if necessary for Position
- 7. Required Supplemental Materials
- f. Human Resources Reference Only
	- i. All fields are Read Only
- g. Users and Approvers
	- i. Team
	- ii. User Fields
	- iii. Approval Process
- 4. Route Recruitment Request for approval using the 'NTT Faculty' approval routing and submit
	- a. 'Submit' sends the Recruitment Request for approval
	- b. 'Submit & exit' sends the Recruitment Request for approval and the user returns to the Recruitment Requests menu
	- c. 'Save a draft' saves the Recruitment Request (does not route for approvals)

#### **Additional Resources**

- 1. [PageUp Login](https://western.pageuppeople.com/) western.pageuppeople.com
- 2. [PageUp User Guides](https://wp.wwu.edu/dataresources/wtm/) wp.wwu.edu/dataresources/wtm
- 3. [Approval Routing](https://wp.wwu.edu/dataresources/2017/09/11/approval-routings/) https://wp.wwu.edu/dataresources/approval-routings/
- 4. Need more help? Contact Human Resources, Stephanie Norsby: [Stephanie.Norsby@wwu.edu](mailto:Stephanie.Norsby@wwu.edu) or 360-650-3306